# DMTA FALL FESTIVAL VIDEO SUBMISSION INSTRUCTIONS

## Student Checklist

- 1. Record videos of your Instrumental performance
- 2. Create a NEW account on YouTube (you must sign in to google to do this)
- 3. Create a Channel on YouTube
- 4. Upload your video recording(s) to YouTube and post them as "Unlisted"
- 5. Send a YouTube link to your teacher as soon as you have the video created. Your teacher should receive the video no later than November 6th to allow ample time to submit to DMTA.
- 6. Number every measure in your music. Take a photo of each page and send it to your teacher.
- 7. No teacher or student; family name or identification is permitted on the channel or the video listing.

#### Instructions for Video Recording

#### **Recording Location**

You should record your video in the spirit of a live recital performance. You may record in a home, school, church, synagogue, recital hall, rehearsal room or studio with good natural acoustics with or without an audience. You should dress professionally as you would for a recital or live audition.

#### Recording

- A tablet or smartphone is all you need
- Find a quiet place
- Your camera should record from a fixed position. Set up the device to capture the student, their hands and the instrument. Treat the camera as if it were the judge.
- Remember to take a bow!
- Videos must contain all the repertoire listed on the original application. <u>Entrants should NOT introduce</u> <u>themselves or announce the piece being recorded.</u>

## Execution

- Run a technical dress rehearsal with everything in place.
- Check the sound and move the recording device, if needed.

## **Recording Guidelines**

- Elementary students have the option to record their two pieces in one video. Intermediate and Advanced students should record their pieces in two separate videos.

## Treat this as a live audition

- Dress appropriately
- Play your piece from start to finish. Then evaluate. Performance quality may diminish after 3 5 takes

## **Transfer File**

- Upload your recording to YouTube, Follow the directions outlined below to create your channel and upload your recording(s)
- Send the YouTube link to your teacher for submission to DMTA
- Do NOT WAIT UNTIL THE LAST DAY TO SUBMIT VIDEOS.

## DIRECTIONS FOR UPLOADING YOUR VIDEOS TO YOUTUBE

- 1. Go to YouTube.com and click "Sign In"
- 2. On the next window, click "Create Account"
- 3. Click "For Myself"
- 4. Add first and last name and click "Create a Gmail account instead" Follow directions to create a gmail account. Click next.

## **Invalid Videos**

The following video problems would make them invalid.

- Videos revealing the teacher's identity, the city of the performer or name. Please follow instructions for creating a new YouTube Account and Channel
- Videos with "private' sharing options (see above).
- Videos that pan and zoom during performances.
- Videos that are digitally altered

See Step by step instructions below;

- For Windows Devices
- For Mac Devices

# YouTube (Windows version)

- 2. Click "Create account"

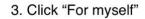

|         | C          | Boogle        |                              |
|---------|------------|---------------|------------------------------|
|         | 5          | Sign in       |                              |
|         | to conti   | nue to YouT   | ube                          |
| Ema     | l or phone |               |                              |
| Forgot  | mail?      |               |                              |
| Learn m |            | Guest mode to | o sign in privately.<br>Next |

4. Add first and last name and click "Create a Gmail account instead." Follow directions to creat gmail account. Click next.

|                           | to continue to  | YouTube |                |
|---------------------------|-----------------|---------|----------------|
|                           |                 |         |                |
| Email or                  | phone           |         |                |
| Forgot ema                | il?             |         |                |
| Not your co<br>Learn more | _               |         | ately.<br>lext |
| For myse                  |                 |         |                |
|                           | ge my by siness |         |                |

## Google

## Verify your phone number

For your security, Google wants to make sure it's really you. Google will send a text message with a 6-digit verification code. *Standard rates apply* 

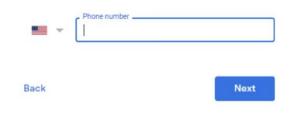

#### Google

| First name             | Last name                                      |      |
|------------------------|------------------------------------------------|------|
|                        |                                                |      |
| Your email addr        | ess                                            |      |
| You'll need to confirm | n that this email belongs to you.              |      |
| Create a Gmail ac      | count instead                                  |      |
|                        |                                                |      |
| Password               | Confirm                                        | S.   |
|                        | Confirm<br>cters with a mix of letters, number | rs & |

6. Complete form. Click next.

7. On next window, choose "skip"

| Google<br>welcome to Google                                                                                              | Google<br>Get more from your number<br>If you like, you can add your phone number to your account |
|----------------------------------------------------------------------------------------------------|---------------------------------------------------------------------------------------------------|
| Phone number (optional) We'll use your number for account security. It won't be visible to others.                       | for use across Google services. Learn more<br>For example, your number will be used to            |
| Recovery email address (optional)       We'll use it to keep your account secure       Month       April       20   Year | G Make Google services, including ads, more relevant to you More options                          |
| Your birthday<br>Gender<br>Female                                                                                        | Back Skip Yes, I'm in                                                                             |
| Why we ask for this information Back Next                                                                                |                                                                                                   |

8. Next window is "Privacy and Terms."

9. Scroll down to bottom of page and choose "I agree."

#### Google

#### **Privacy and Terms**

To create a Google Account, you'll need to agree to the Terms of Service below.

In addition, when you create an account, we process your information as described in our Privacy Policy, including these key points:

#### Data we process when you use Google

- When you set up a Google Account, we store information you give us like your name, email address, and telephone number.
- When you use Google services to do things like write a message in Gmail or comment on a YouTube video, we store the information you create.
- When you search for a restaurant on Google Maps or watch a video on YouTube, for example, we process information about that activity – including information like the video you watched, device IDs, IP addresses, cookie data, and location.
- We also process the kinds of information described above when you use apps or sites that use Google services like ads, Analytics, and the YouTube video player.

#### Why we process it

We process this data for the purposes described in our policy, including to: You

#### Combining data

We also combine this data among our services and across your devices for these purposes. For example, depending on your account settings, we show you ads based on information about your interests, which we can derive from your use of Search and YouTube, and we use data from trillions of search queries to build spell-correction models that we use across all of our services.

#### You're in control

Depending on your account settings, some of this data may be associated with your Google Account and we treat this data as personal information. You can control how we collect and use this data now by clicking "More Options" below. You can always adjust your controls later or withdraw your consent for the future by visiting My Account (myaccount.google.com).

MORE OPTIONS 🗸

Cancel

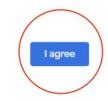

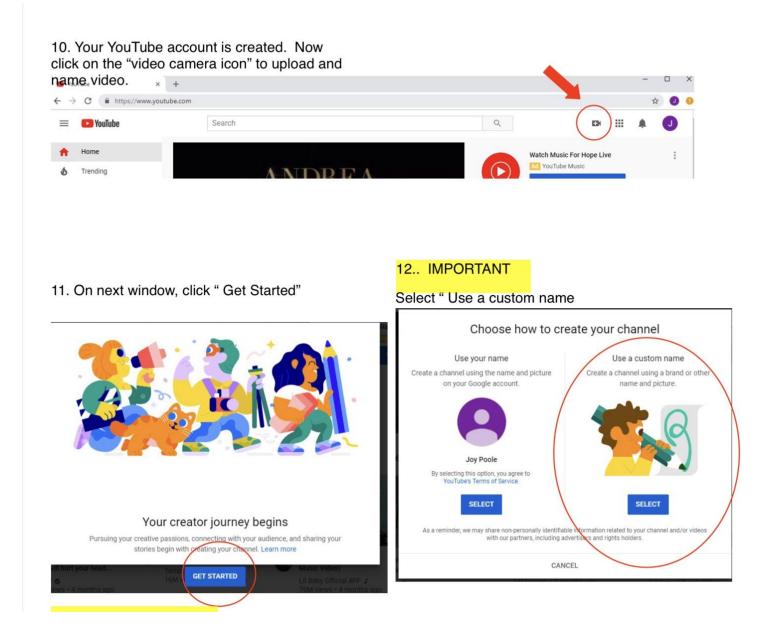

#### 13. Name your Channel - Use a generic name so that you or your teacher will not be recognised.

- 14. Click box " I understand that I am creating....... " Then click "Create"
- 15. Scroll down the page and click "Save and Continue"
- 16. Your channel is now created. Click "upload video" to add your recording to youtube.
- 17. Click on "Choose file" on your computer/ device to upload your recording.

# Upload videos

You can upload videos to YouTube in a few easy steps. Use the instructions below to upload your videos from a computer or from a mobile device.

# Upload videos in YouTube Studio

- 1. Sign in to YouTube Studio.
- 2. In the top-right corner, click CREATE 1 Upload videos  $\blacksquare$
- 3. Select the file on your device that you'd like to upload.

Be sure to click Edit  $\checkmark$  on each file to edit your video details, as follows:

- DMTA Fall Festival 2022; Student's First Name; (This will appear in the spot where you can see Grade 4 #0000\_\_\_MTA)
- Name and composer of the piece(s) being performed.

Visibility - choose "Unlisted". To protect your privacy an unlisted video will not show up in YouTube searches. Only people with the specific YouTube link can view this video.

IN ORDER TO SHARE THIS VIDEO for the online DMTA showcase - choose 'not made for kids' see details on the next page.

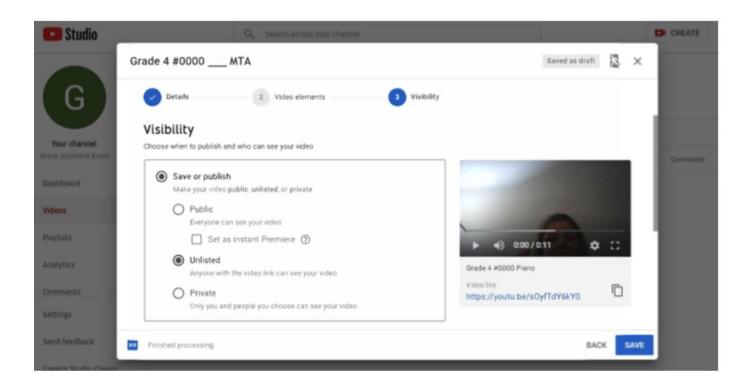

In order to participate in the **Fall Festival Showcase** Playlist, choose the second option. "No, it's not made for kids." YouTube prevents the inclusion of 'Yes it's made for kids" videos in playlists.

see below:

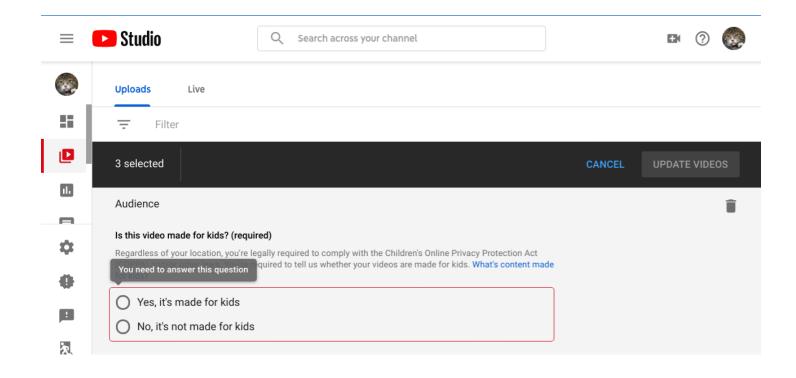

## YouTube Account (MAC version)

To ensure that identifying info is <u>not included</u> on your video, please create a new YouTube account following the instructions below.

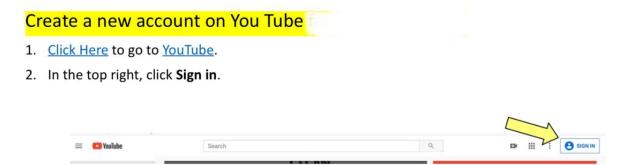

3. Click Create Account.

| G 🖪                                                                                |
|------------------------------------------------------------------------------------|
| Sign in to YouTube                                                                 |
| Use your Google Account                                                            |
| Email or phone                                                                     |
| Forgot email?<br>Not your computer? Use a Private Window to sign in.<br>Learn more |
| <br>Create account Next                                                            |

- 4. Choose For myself
- 5. When window below opens:
  - Add first and last name
  - Click "Create a Gmail account instead" follow directions to create a Gmail email account and password.
  - When complete, click "Next" and "Save."

| Create your                                | Google Account |                                               |
|--------------------------------------------|----------------|-----------------------------------------------|
| i                                          | Lations        | 9                                             |
| had read a carbor to<br>Dealer a Brial and |                | • = •                                         |
| Paratel<br>Sector See Annow<br>Sector      | Lanken (12)    | One account. All of Groups<br>working for you |
| Right in Produced                          | -              |                                               |

## Create a Channel on You Tube

After creating a YouTube account for GMTA Auditions, please create a channel following the instructions below:

1. Click the video ( D ) icon on the top-right corner. Choose "upload a video."

|         |     | Create a Vide | ~         |
|---------|-----|---------------|-----------|
| i grate | 100 | 1             | • • • • • |
|         |     |               |           |

2. Click "Select" on the right side of the window that paps up to "Use a custom name"

| Choose how to ca                                          | en your channel                                    |
|-----------------------------------------------------------|----------------------------------------------------|
| Test part and<br>Instructional and the rest of the second |                                                    |
| 0                                                         | 19                                                 |
| **************************************                    | → <u></u>                                          |
| 1                                                         | CONTRACTOR AND AND AND AND AND AND AND AND AND AND |
|                                                           |                                                    |

Name Your Channel : Any generic name that does **not** include your family name or your teachers name or information. The channel and video submission should be anonymous.

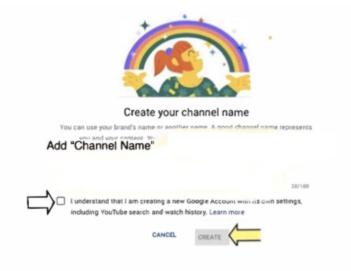

- 4. Click "box" next to "I understand that I am creating .... "
- 5. Click "Create"
- 6. On next screen, add phone number to receive verification code, click continue.

| Google                                                                                                    |                                                            |
|----------------------------------------------------------------------------------------------------|------------------------------------------------------------|
| Verify your account                                                                                              | t                                                          |
| You're almost done! We just r                                                                                    | need to verify your account before you can start using it. |
| Phone number                                                                                                    | 1                                                          |
| -                                                                                                    |                                                            |
| How should we send you co                                                                                        | odes?                                                      |
| Text message (SMS)                                                                                               |                                                            |
| Voice Call                                                                                                    |                                                            |
| Continue                                                                                                    |                                                            |
| and the second second second second second second second second second second second second second second second |                                                            |
|                                                                                                    |                                                            |

7. When received, add verification code

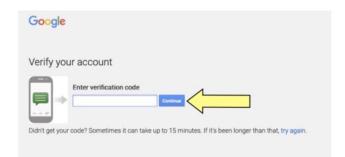

- 8. Click to continue
- 9. On next screen, do not add picture or any other personal info

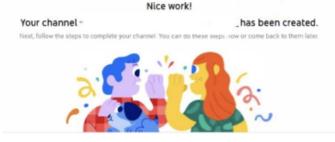

10. Scroll to bottom of this page (do not add any info) and click "Save and Continue."

- 11. You are now ready to upload your video.
  - Click Upload Video
  - Choose recording from your files follow screen directions to upload file.

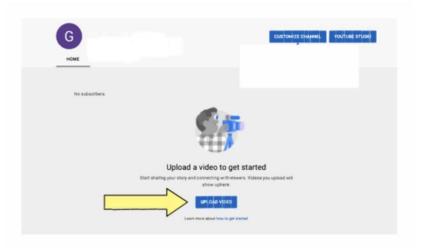

12. On the "Details" screen, please list your repertoire in the order performed on recording in the "Description" box. Click Next.

Be sure to click Edit 🖉 on each file to **edit your video details**, as follows:

DMTA Fall Festival 2022; Student First Name;

**13. Visibility** - choose **"Unlisted"**. To protect your privacy an unlisted video will not show up in YouTube searches. Only people with the specific YouTube link can view this video.

14. Choose the setting " not made for kids" if you would like your video to be included in the Fall Festival Showcase Playlist. Youtube automatically restricts any videos marked "yes, it's made for kids" from being included in any playlist.

|        | Studio                                                      | Q Search across your channel                                                                                                    |        | B ? 🧶         |
|--------|-------------------------------------------------------------|----------------------------------------------------------------------------------------------------|--------|---------------|
|        | Uploads Live                                                |                                                                                                    |        |               |
| ::     | - Filter                                                    |                                                                                                    |        |               |
|        | 3 selected                                                  |                                                                                                    | CANCEL | UPDATE VIDEOS |
|        | Audience                                                    |                                                                                                    |        | Î             |
| \$     |                                                             | red)<br>egally required to comply with the Children's Online Privacy Protection Act<br>quired to tell us whether your videos are made for kids. What's content made |        |               |
| •      | You need to answer this question<br>Yes, it's made for kids |                                                                                                    |        |               |
| !<br>凤 | No, it's not made for kids                                  |                                                                                                    |        |               |

**Continue below:** 

| rade 4 #000 MTA                                                                                                    | Saved as durit                                                                          | 2  | × |
|----------------------------------------------------------------------------------------------------|-----------------------------------------------------------------------------------------|----|---|
| O trada (2) With design (3) Tabley                                                                                                    |                                                                                         |    |   |
| Details                                                                                                    |                                                                                         |    |   |
| Grade 4 #000MTA                                                                                                    |                                                                                         |    |   |
| feering the Constant of the State of State of St | + 4 100/127 R                                                                           | 12 |   |
|                                                                                                    | nove line<br>https://ptv/u.jec/c_0[78umFQw<br>filesana<br>specemeanswerson1_480p_mpp_mp | 0  |   |
| Numberal<br>Meter or uptical a perture that shows what's to your index. A good thursbenal stands out and<br>have second attention. Lagan many                                                                                                    |                                                                                         |    |   |
| 5 ° ***** 1                                                                                                    |                                                                                         |    |   |
| Parahert processing                                                                                                    |                                                                                         | 1  | - |

13. In the next window, choose "Unlisted" and the "Save"

| 🕽 beads 🛞 Video elements 🚺 Video                                      | ~                                        |
|-----------------------------------------------------------------------|------------------------------------------|
| fisibility<br>tosse when to publish and who can sampler ritige        |                                          |
| Serve or publish     Main your vites public, articled, or private     |                                          |
| Public     Derryste can see your index     Set au maraor Premiers (*) |                                          |
| Unitable     Krypers with the value list cars and pair wither         | 40-400/127     0 12     Guide 1.4000/127 |
| O Private<br>Drify you and people you choose can see your effect      | Halper, Nyewite, Sec., OE7864mi7 Gw      |
| C Schedule<br>Select a data to mate your video public                 |                                          |

14. Your Video is published. Click the "copy" icon to copy YouTube link.

| Video published                  |                                  |         |       | ×      |       |                           |
|----------------------------------|----------------------------------|---------|-------|--------|-------|---------------------------|
| mrauben<br>alent                 | Grade 4 #000 _<br>Uploaded Mar 1 |         |       |        | Data. |                           |
| Share a link                     | 0                                | •       | •     |        |       |                           |
| C Facebook                       | Twitter                          | Blogger | reddt | Tumbir |       | Click to "copy" your line |
| Video link<br>https://youtu.be/c | QE7BumFQw                        | l.      |       |        | 2     | Слакто сору усы ник       |